## **EDWARD 시스템 출력 오류 발생 시 해결방법 – Acrobat Reader DC 설치**

EDWARD 시스템의 PDF 출력물은 Acrobat Reader DC 및 11버전에 최적화 되어있습니다. 하위 버전 사용 시 출 력이 제대로 되지 않는 문제가 발생하실 수 있습니다.

## 1. Adobe Acrobat Reader DC 설치

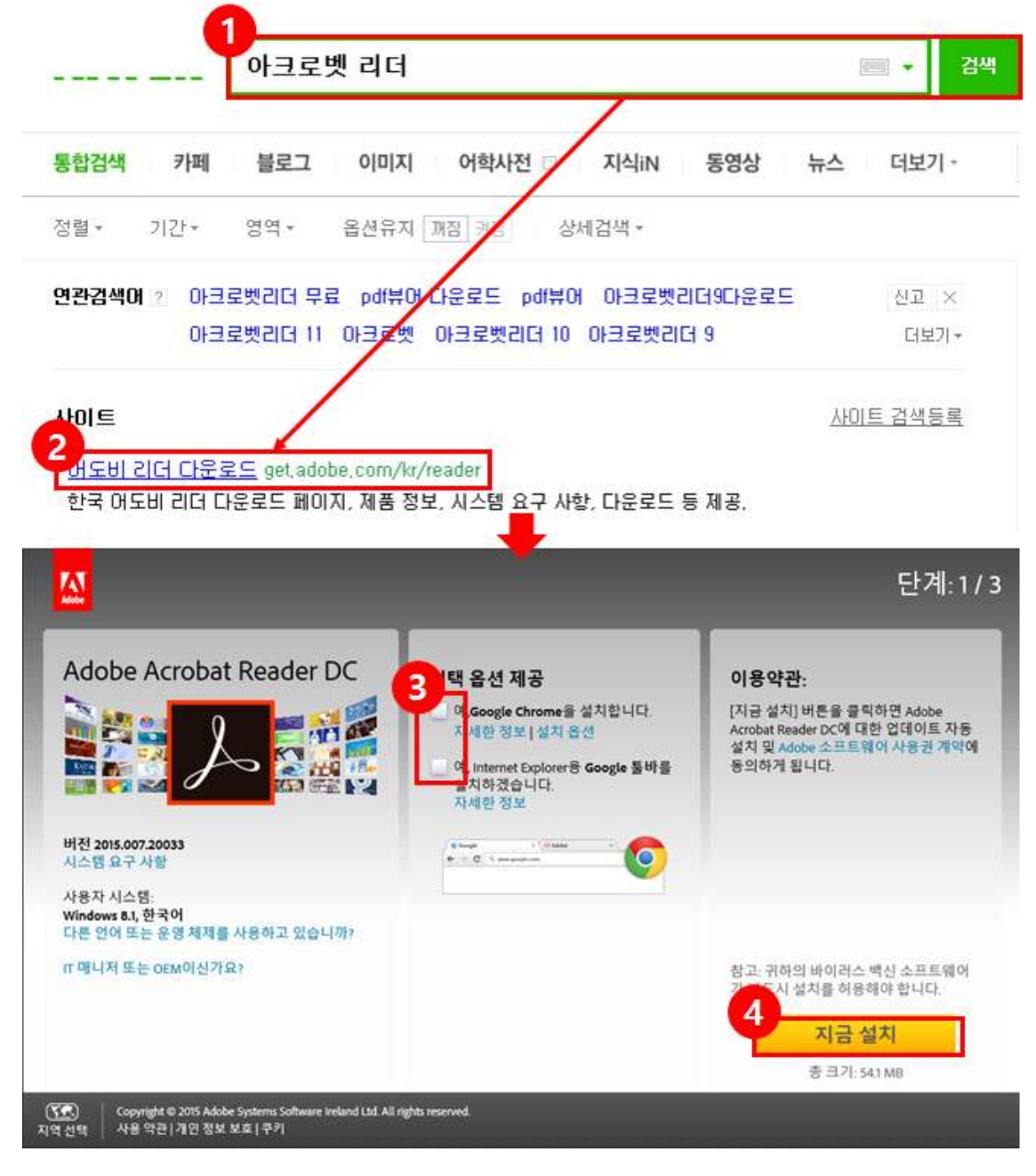

① NAVER(www.nvaer.com)에서 아크로벳 리더를 검색 합니다. ② 빨간색으로 표시된 부분을 클릭하여 http://get.adobe.com/kr/reader 홈페이지로 이동을 합니다. ③ 체크박스를 클릭하여 해제 합니다. ④ 지금 설치 버튼을 클릭하여 Adobe Acrobat Reader DC 설치를 진행합니다.

## **EDWARD 시스템 출력 오류 발생 시 해결방법 – Acrobat Reader DC 설치**

## 1. Adobe Acrobat Reader DC 설치(계속)

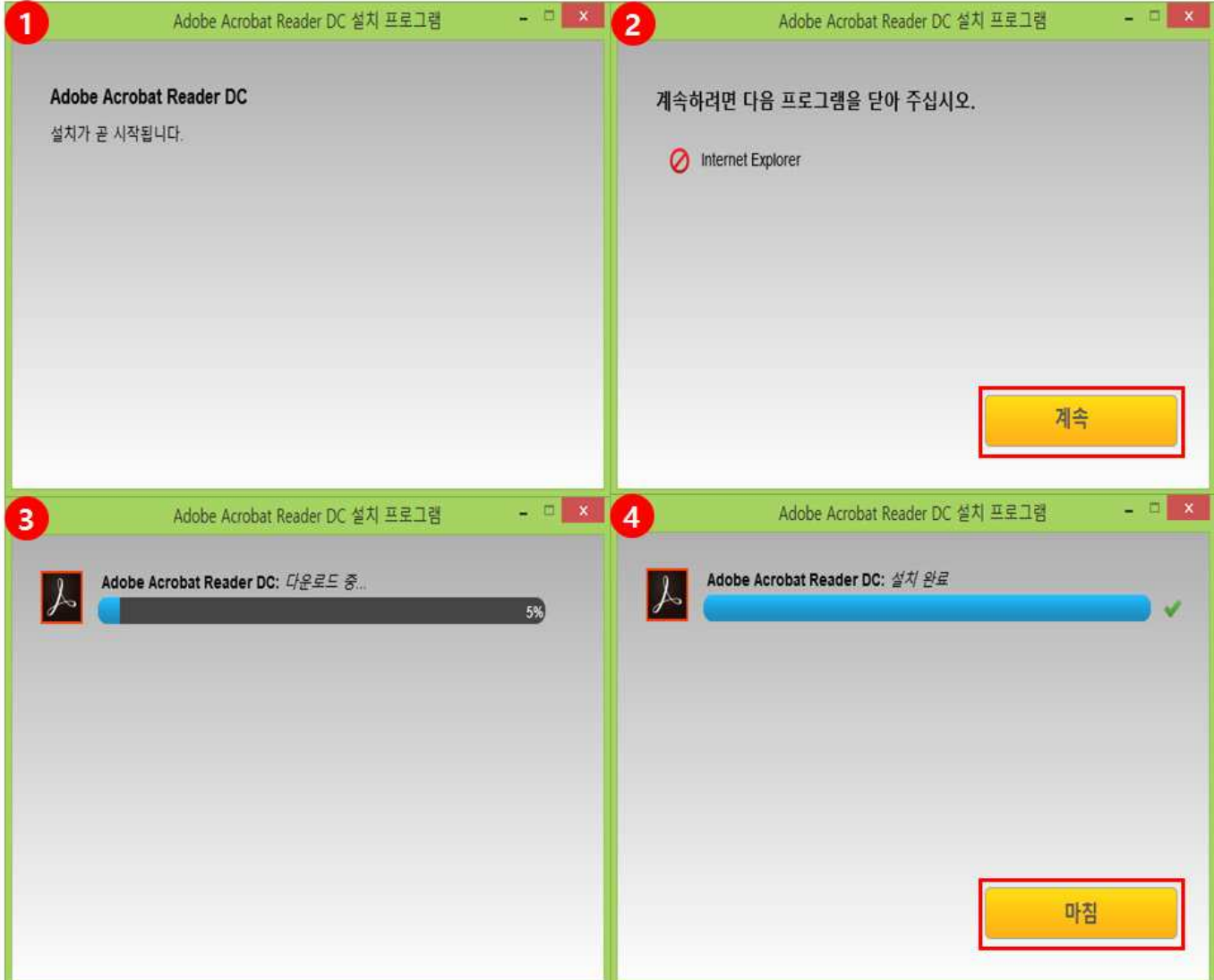

① 앞에서 설치를 누르게 되면 설치가 시작이 됩니다. ② 설치에 불필요한 프로그램을 확인하고 종료 후 계속 버튼을 클릭합니다. ③ 다운로드가 진행이 되고 프로그램이 설치가 됩니다. ④ 프로그램 설치가 다 되었고 마침 버튼을 클릭하면 설치가 종료 됩니다. ※ Acrobat Reader DC를 설치후에도 PDF 변환 및 출력 오류가 발생할 경우 재부팅을 해줍니다.

※ 출력 팝업창이 나타나지 않을 경우 팝업 차단을 확인하고 팝업 차단을 해제 합니다.